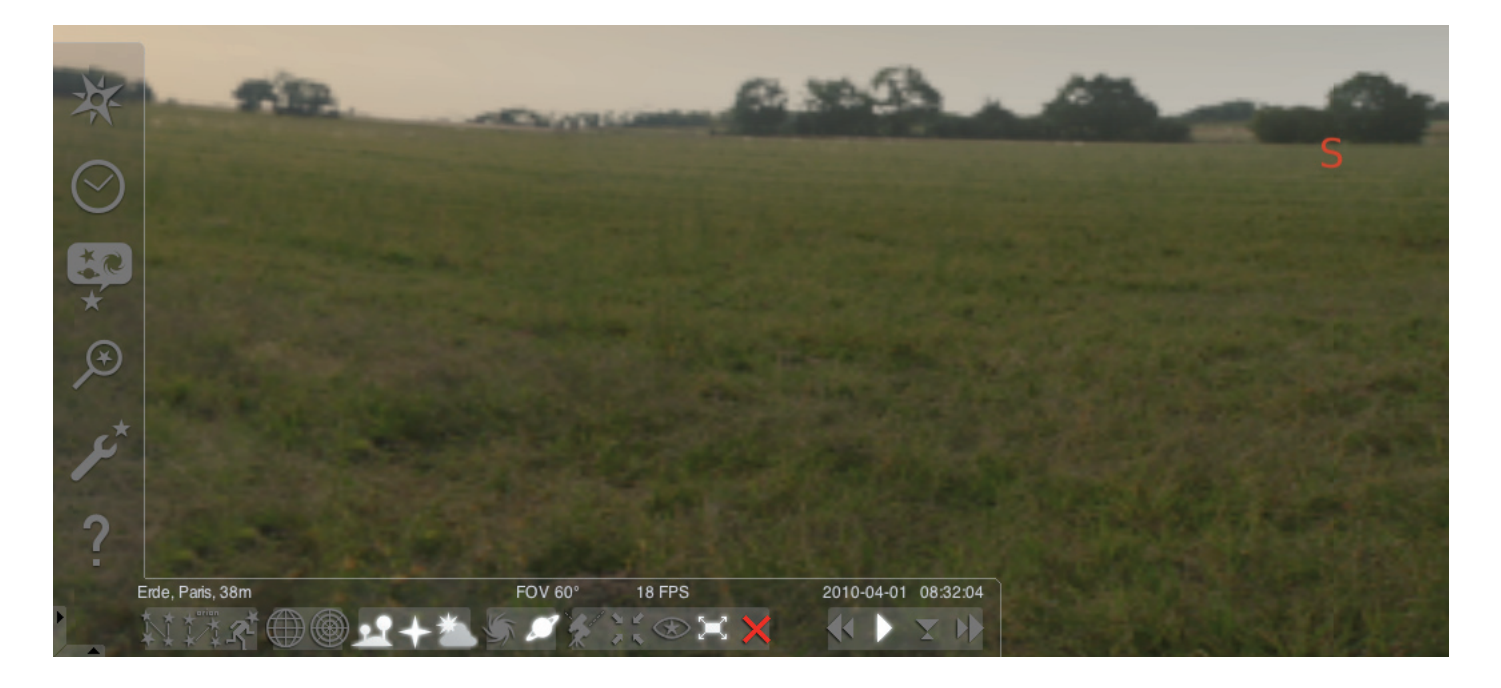

#### Uruchamianie programu Stellarium:

#### Windows:

Podczas instalacji ikona programu Stellarium dodawana jest do listy "Programy" w menu "Start". Uruchomić program, klikając tę ikonę.

#### Mac:

Double click the "Stellarium" icon to start the program.

#### Konfiguracja i pierwsze kroki:

Pozycje gwiazd i planet na niebie są zależne od pozycji, z której dokonuje się obserwacji oraz od daty i godziny.

Przy pierwszym uruchomieniu programu Stellarium włączone są ustawienia domyślne. Możo to być np. lokalizacja – Paryż, data i godzina – aktualna data i godzina komputera, na którym zainstalowano program. Kierunek obserwacji ustawiony jest na południe.

Za pomocą klawiszy kierunkowych na klawiaturze można zmienić kierunek obserwacji w lewo, prawo, do góry lub do dołu. Aby zmienić kierunek obserwacji za pomocą kursora myszki, należy nacisnąć i przytrzymać lewy przycisk myszki i przesunąć kursor w wybranym kierunku. Aby powiększyć lub pomniejszyć fragment obrazu, należy nacisnąć klawisz "Page up" lub "Page down" lub obrócić kółko myszki. Aby przywrócić normalny widok, należy nacisnąć klawisz  $\lambda''$ .

Aby wybrać obiekt na niebie, należy najechać kursorem myszki na obiekt i kliknąć lewym przyciskiem myszki. Wybór można anulować, klikając prawym przyciskiem myszki. Poprzez naciśnięcie klawisza spacji wybrany obiekt zostaje ustawiony na środku okna programu. Klawiszem "/" można powiększyć widok wybranego obiektu.

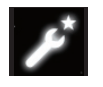

Dla ułatwienia obsługi programu należy najpierw ustawić język menu. Ustawić język: Nacisnąć klawisz funkcyjny "F2" lub kliknąć myszką w lewym polu menu symbol okną

ustawień . Pojawi się okno "Konfiguracia". W zakładce "Ogólne" można wybrać swój język.

Aby program Stellarium pokazywał prawidłowe pozycje gwiazd i planet, należy dokonać kilku ustawień. Program Stellarium pokazuje pozycje gwiazd i planet z wybranej lokalizacji.

#### Ustawić lokalizację:

Nacisnąć klawisz funkcyjny "F6" lub kliknąć myszką w lewym polu menu symbol okna lokalizacji . Pojawi się okno "Lokalizacja". W polu wpisu po lewej stronie obok mapy świata można wpisać nazwę miasta swojej lokalizacji lub miasta znajdującego się w pobliżu. Rozpocząć wpisywanie nazwy miasta. Program wyszukuje nazwy miast zawierające wprowadzoną kombinację liter. Im więcej liter zostanie wprowadzonych w pole wpisu, tym dokładniejszy będzie wybór. Jeśli nazwa wybranego miasta nie pojawi się na liście, należy poszukać miasta znajdującego się w pobliżu swojej lokalizacji. Potwierdzić wybór swojej lokalizacji, klikając myszką nazwę miasta. Aby przy ponownym uruchomieniu programu zachować wybraną lokalizację, należy przesunąć kursor myszki na przycisk "Używaj jako domyślne" i kliknąć lewym przyciskiem myszki.

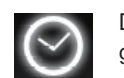

Data i godzina ustawiana jest zgodnie z aktualną datą i godziną na komputerze, na którym zainstalowany jest program. Aby zmienić ustawienia, należy nacisnąć klawisz

funkcyjny "F5" lub kliknąć myszką w lewym polu menu symbol okną ..Data/godzina", Pojawi się okno ..Data i godzina". Aby zmienić wartości, należy klikać myszką strzałki do przodu i do tyłu. Aby powrócić do aktualnej daty i godziny, należy zamknąć okno "Data/godzina", a następnie nacisnąć klawisz "8". Aby przyśpieszyć przebieg czasu do przodu lub do tyłu, należy nacisnąc klawisz "l" lub "j". Po naciśnięciu klawisza "k" czas płynie z normalną prędkością. Naciśnięcie klawisza "k" przy normalnej prędkości powoduje zatrzymanie czasu (pauza). Po ponownym naciśnięciu klawisza "k" czas płynie z normalną prędkością. Aby powrócić do aktualnej daty i godziny, należy nacisnąć klawisz "8".

## Punkty menu

Menu po lewej stronie:

Okno lokalizacii [F6] Istnieje wiele sposobów wprowadzenia swojej lokalizacji:

- poprzez kliknięcie lewym przyciskiem myszy na mapie świata,
- poprzez wpisanie nazwy miasta,
- poprzez bezpośredni wybór nazwy miasta z listy nazw miast,
- poprzez wpisanie stopni szerokości, długości i wysokości geograficznej oraz nazwy miasta.
- Za pomocą funkcji "Dodaj do listy" lub "Usuń" można dodać swoją lokalizację do listy nazw miast lub z niej usunąć.

Oprócz lokalizacji na ziemi można również alternatywnie wybrać lokalizację z listy planet. Jeśli uaktywniona zostanie funkcja "Używaj jako domyślne", program Stellarium będzie używał wprowadzonych danych po każdym uruchomieniu programu.

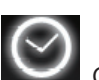

Okno daty/godziny [F5]

Tutaj można wprowadzić datę i godzinę swojej obserwacji.

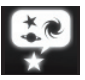

Okno ustawień widoku i nieba [F4]

## Niebo:

Opcje ustawień widoku dla gwiazd, planet, księżyców i atmosfery.

## Zaznaczanie:

Siatki geograficzne i linie gwiazdozbiorów, perspektywy projekcji.

#### Krajobraz:

Wybór obrazów krajobrazów dla punktu obserwacji.

### Legenda o powstaniu gwiazdozbiorów:

Wybór legendy oraz związanego z nią gwiazdozbioru.

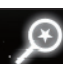

## Wyszukiwanie [F3]

Wpisanie nazw planet, gwiazd, mgławic i księżyców. Nazwa jest automatycznie uzupełniana przez program. Za pomocą klawisza "Tabulator" można wybierać spośród pokazanych wyników wyszukiwania, a za pomocą klawisza "Enter" potwierdzić wybór.

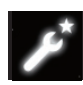

### Okno ustawień [F2]

## Ogólne:

Ustawienia języka programu, informacji o wybranym obiekcie oraz ustawienia domyślne.

### Nawigacja:

Opcje ustawień dotyczących obsługi programu za pomocą klawiatury i myszki oraz daty i godziny przy uruchamianiu programu.

### Narzędzia:

Opcje ustawień dotyczących ustawień planetarium i rzutów ekranu, dodawanie katalogów gwiazd.

## Skrypty:

Wybór i wykonywanie skryptów.

### Rozszerzenia:

Dodawanie i konfiguracja funkcji

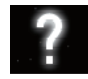

Okno pomocy [F1]

# STELLARIUM INSTRUKCJA OBSŁUGI

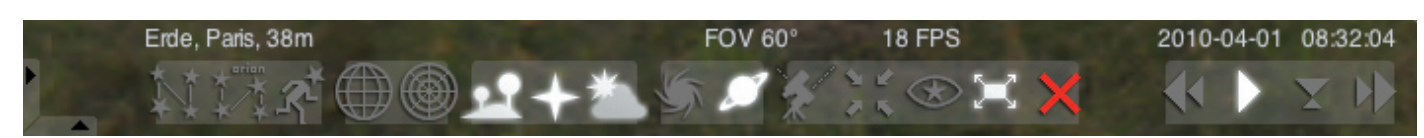

#### Dolne menu:

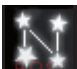

Linie gwiazdozbiorów [c] Włączenie/wyłączenie linii gwiazdozbiorów.

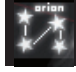

Opis gwiazdozbiorów [v] Włączenie/wyłączenie opisu gwiazdozbiorów.

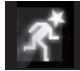

Rysunki gwiazdozbiorów [r] Obrazowe przedstawienie gwiazdozbiorów.

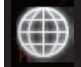

Siatka równikowa **[e]** Włączenie/wyłączenie siatki równikowej.

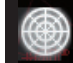

Siatka azymutalna [z] Włączenie/wyłączenie siatki azymutalnej.

Teren [g]

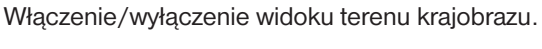

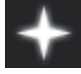

Strony świata [q] Włączenie/wyłączenie opisu stron świata.

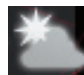

Atmosfera [a] Włączenie/wyłączenie widoku atmosfery.

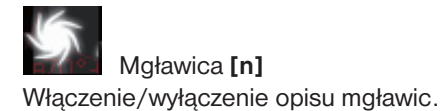

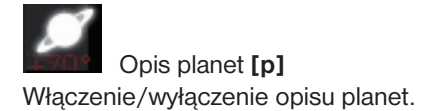

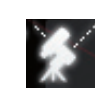

Przełączanie między montażem ekwatorialnym i azymutalnym [Ctrl+m]

Przełączenie między montażem ekwatorialnym i azymutalnym.

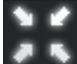

Centrowanie wybranego obiektu [klawisz spacji] Ustawianie wybranego obiektu w środku ekranu.

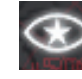

Tryb nocny Przełączenie między trybem nocnym i dziennym.

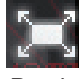

Tryb pełnoekranowy [F11] Przełączenie między pełnym ekranem i oknem.

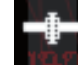

Informacje o księżycach [Ctrl+z] Włączanie/wyłączanie wyświetlania księżyców.

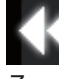

Zmniejszenie prędkości przebiegu czasu [j] Zmniejszenie prędkości przebiegu czasu lub ustawienie przebiegu czasu wstecz.

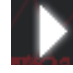

Normalny przebieg czasu [k]

Powrót do normalnego przebiegu czasu lub zatrzymanie przebiegu czasu.

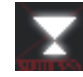

Używanie aktualnego czasu [8]

Data i czas w programie są zgodne z datą i czasem aktualnie ustawionymi w komputerze.

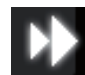

Zwiększenie prędkości przebiegu czasu [l]

Zwiększenie prędkości przebiegu czasu lub ustawienie przebiegu czasu wstecz.

# Klawisze

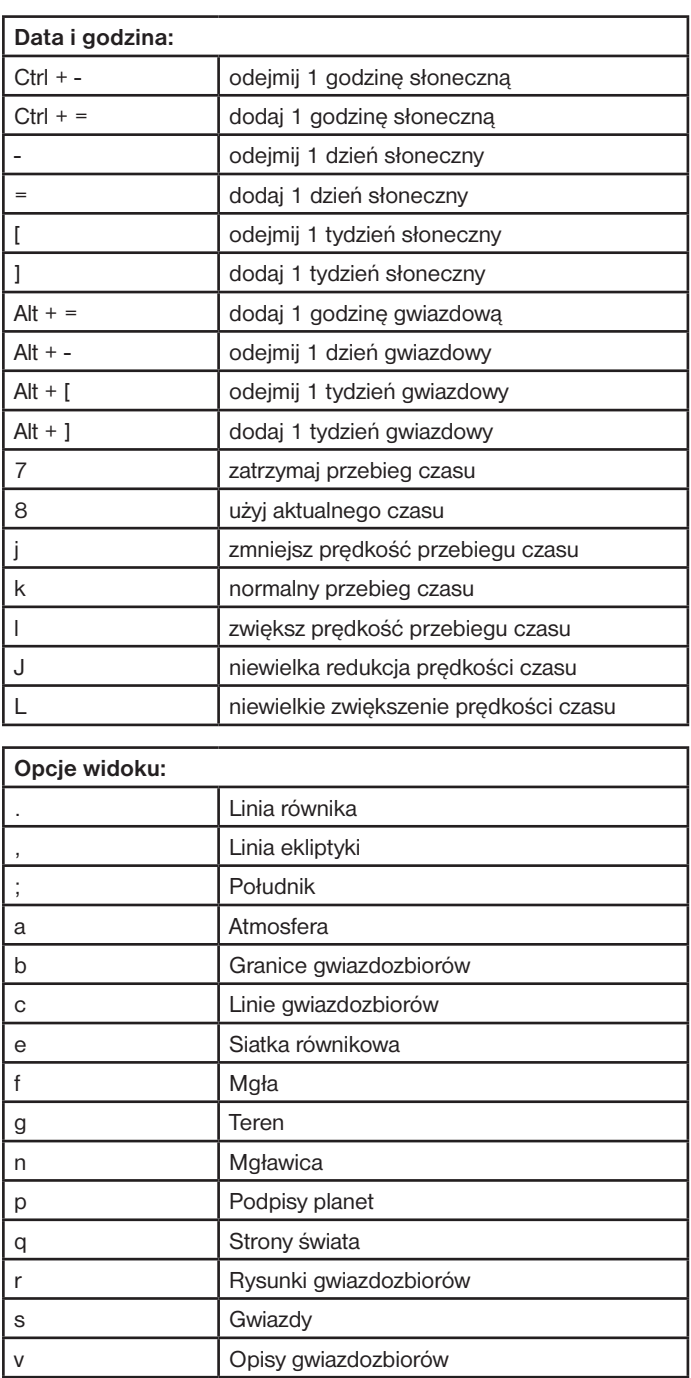

z Siatka azymutalna F11 | Tryb pełnoekranowy Ctrl +H Odbij obraz w poziomie Ctrl +V | Odbij obraz w pionie

T Śledź obiekt

Powiększ wybrany obiekt

**Oddalanie** 

Ctrl +g <br>
Ustaw wybrane planety jako planety wyjściowe

Wybierz obiekt

Anuluj wybór

Klawisz spacji | Scentruj wybrany obiekt

Ruch i wybór:

Kliknięcie lewym przyciskiem myszy

Kliknięcie prawym przyciskiem myszy

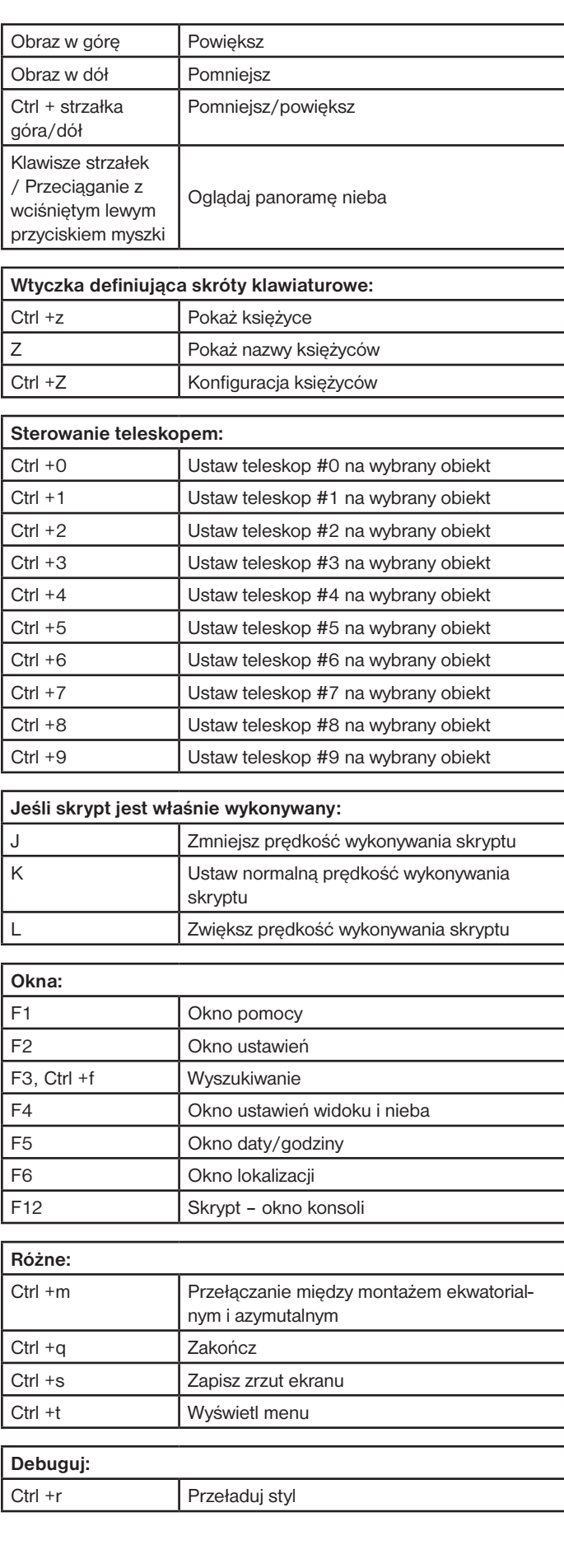